## **QSmartCare**

## **Multi-factor Authentication**

## **(i) Using Google Authentication**

Two-Factor Authentication is an additional identity verification step that can secure your account from potential intruders.

Users of QSmartCare can be required to perform multi-factor authentication (MFA) before accessing the system. The applications are also compatible with MFA performed at the operating system and/or network level.

Users can use two factor authentication when the Google Authenticator module has been installed.

- 1) First install Google Authenticator app on your mobile phone (Android or IOS device)
- 2) Launch the application and click begin and select Scan a QR Code.
- 3) Scan the code which is displayed.
- 4) Enter the verification code that you see on the application

Steps with screenshots

• Login to the application using username, Password.

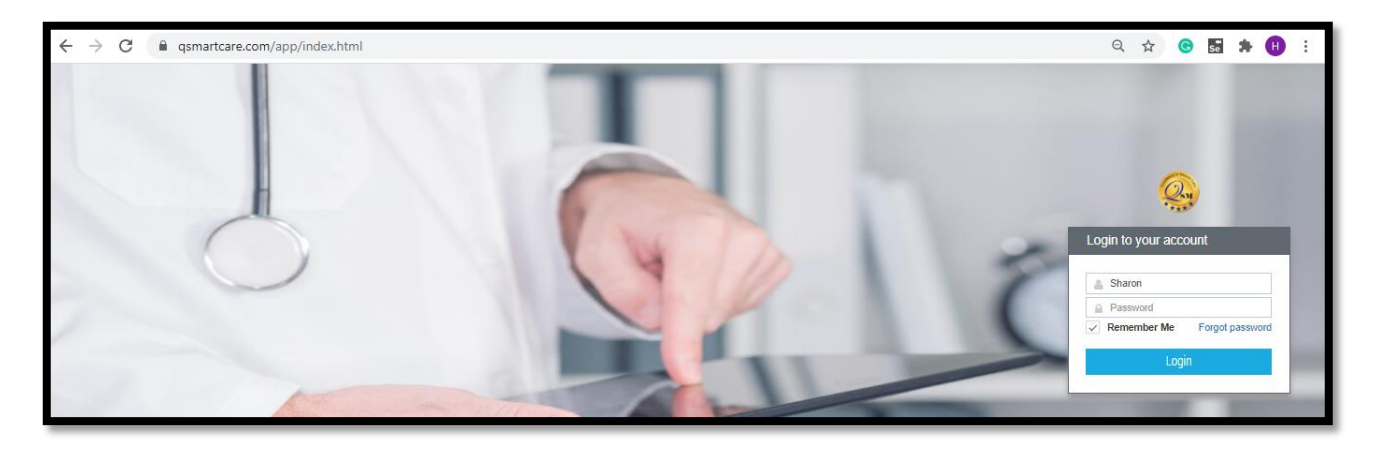

• Enter PIN number and click the submit button

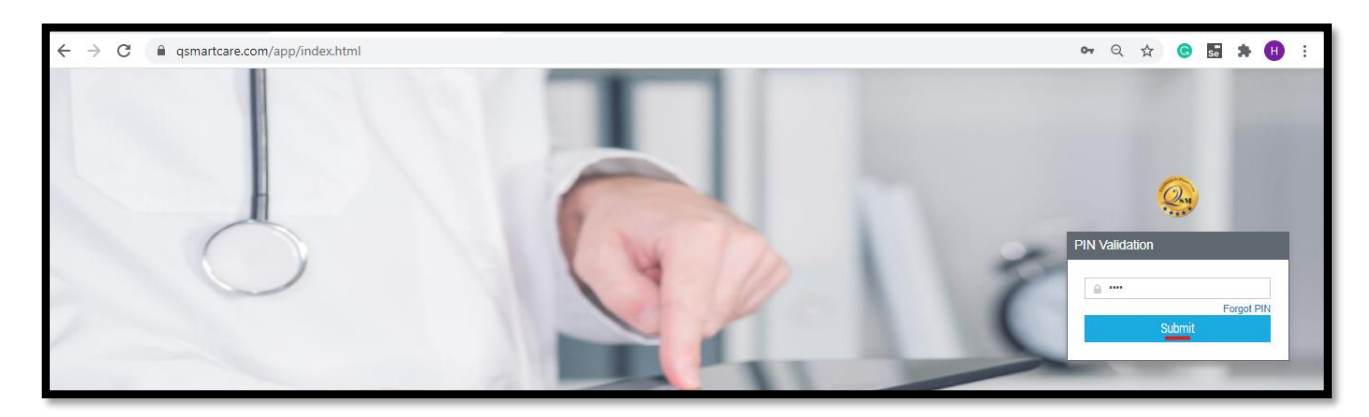

• Upon entering the pin and click the submit button the below MFA screen appears

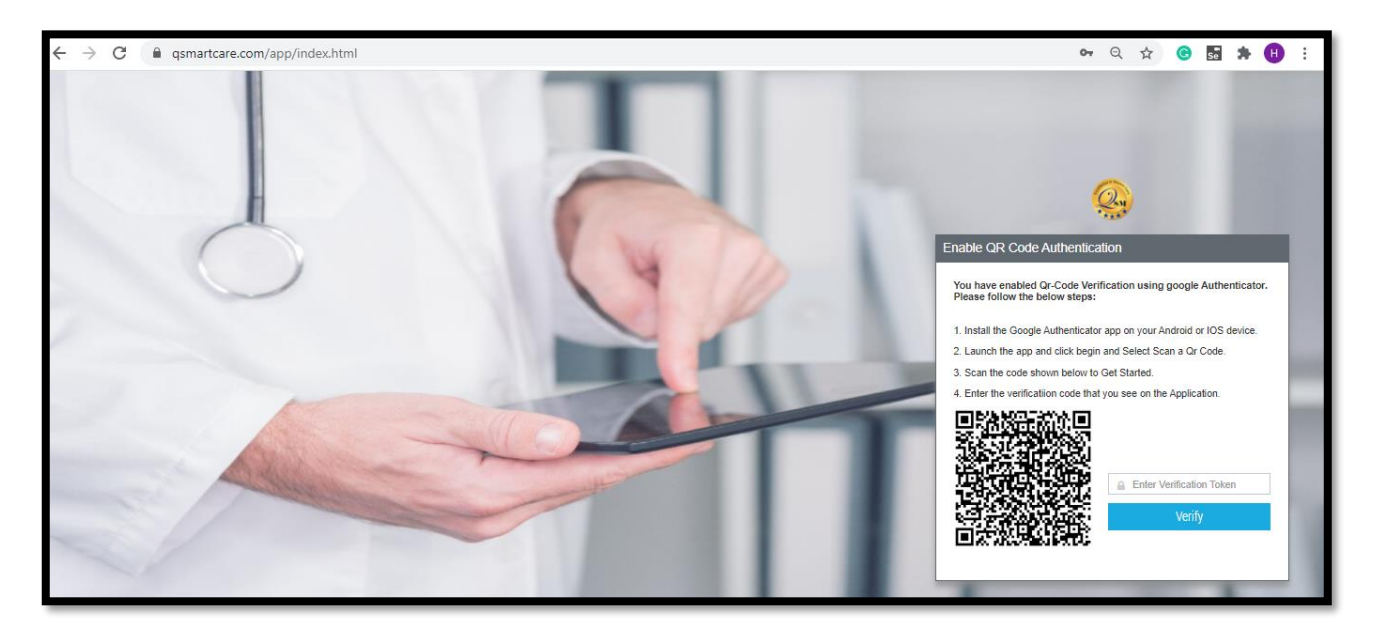

• From your mobile download Google Authenticator

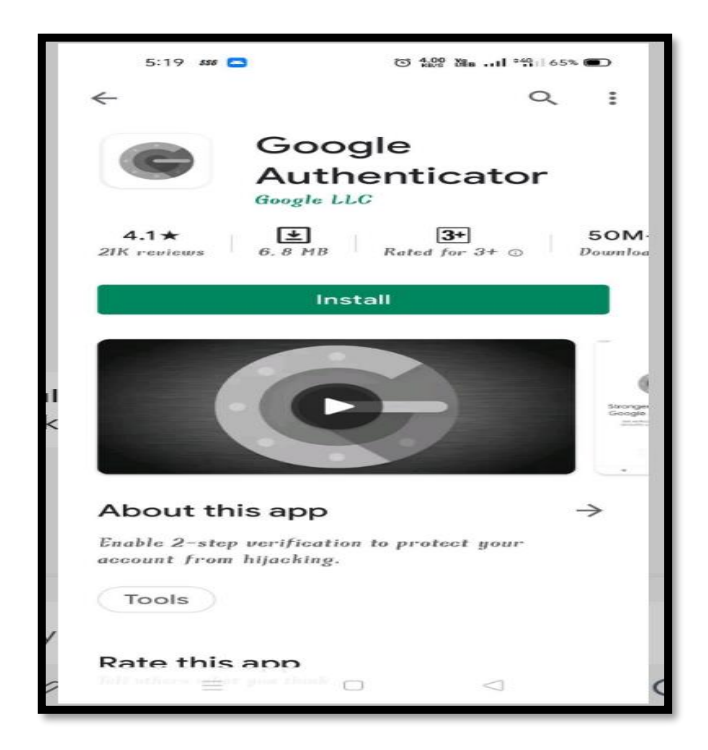

• Set up your account by scanning QR code from QSmartCare

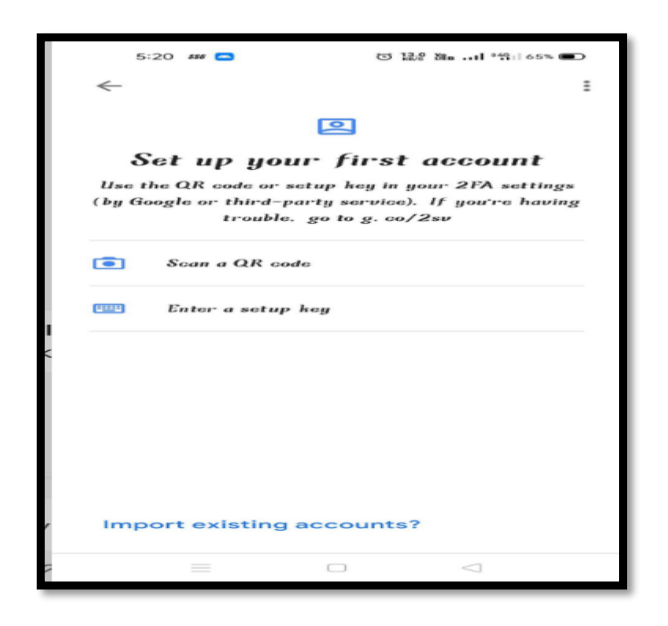

- On clicking of Scan a QR code
- QR code get Scanned.
- Account will be added, and verification code will be generated

Note: QR verification code change for every 30 secs

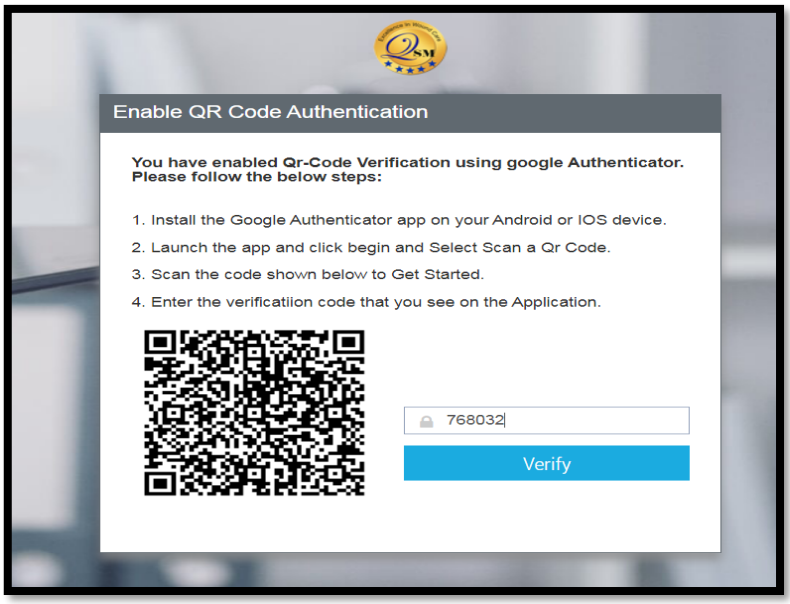

After entering the code, the user can successfully log into the QSmartCare application